# **Configuration**

This section will show you how to set up and configure your new D-Link router using the Web-based configuration utility.

### **Web-based Configuration Utility**

#### **Connect to the Router**

To configure the WAN connection used by the router it is first necessary to communicate with the router through its management interface, which is HTML-based and can be accessed using a web browser. The easiest way to make sure your computer has the correct IP settings is to configure it to use the DHCP server in the router. The next section describes how to change the IP configuration for a computer running a Windows operating system to be a DHCP client.

To access the configuration utility, open a web-browser such as Internet Explorer and enter the IP address of the router (**192.168.0.1**).

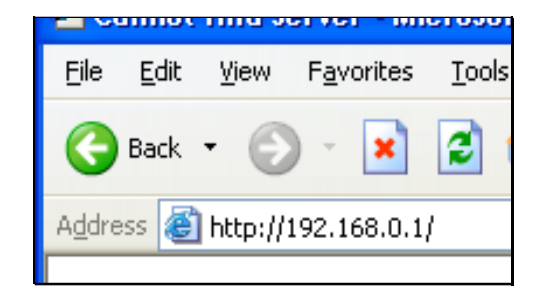

Type **"admin**" for the **User Name** in the entry field. If this is the first time configuring the router, leave the **Password** field blank, there is no default password.

If you get a **Page Cannot be Displayed** error, please refer to the **Troubleshooting** section for assistance.

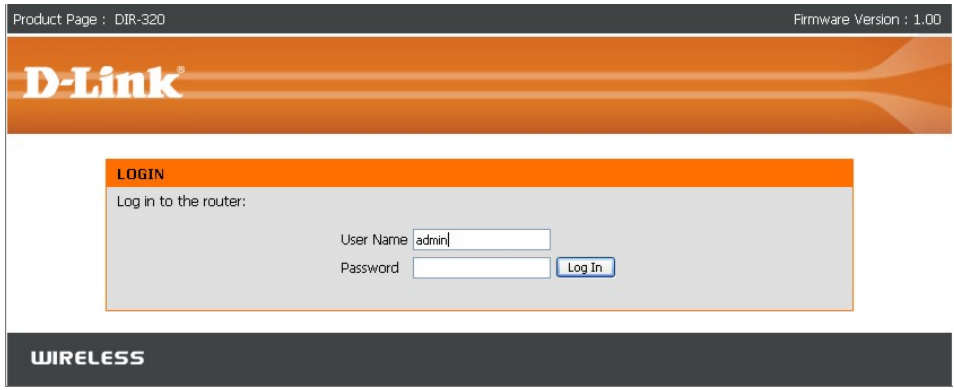

# **Configure Internet Connection - Setup Wizard**

When you successfully connect to the web manager, the main **Internet Connection** menu displays two options for configuring the Internet connection.

Click on he **Internet Connection Setup Wizard** to quickly configure the Internet connection. The Setup Wizard procedure is described in the pages following this one.

To configure the connection in more detail, click on the Manual Internet Connection Setup button. Manual Internet connection setup is described in Internet Connection - Configure Internet Connection – Manual Setup on page 18 below.

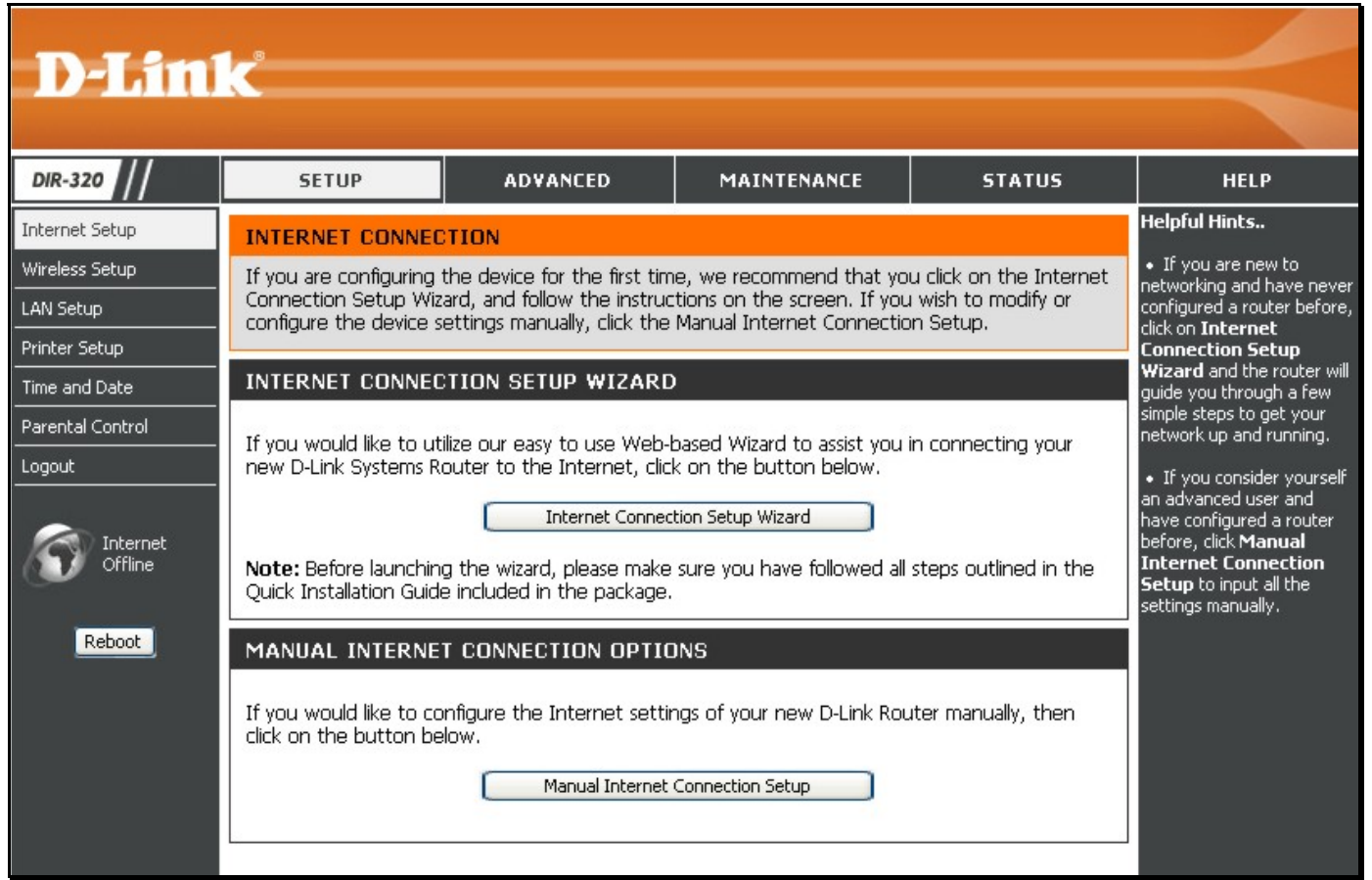

### **Internet Connection Setup Wizard**

Use the Internet Connection Setup Wizard to quickly configure the Internet connection.

#### **Setup Wizard**

Click the **Internet Connection Setup Wizard** button and follow the instructions in the menus that appear.

The initial window summarizes the setup process. These steps are as follows:

- 1. Set the new password.
- 2. Select the time zone.
- 3. Configure the connection to the Internet.
- 4. Save settings and reboot the router.

Click the **Next** button to proceed. You may stop using the Setup Wizard at any time by clicking the **Cancel** button. I

Change the administrator account password, enter a new password in the first **Password** entry field, re-type it exactly as before in the Verify Password field, and click **Next**. If you wish to return to the previous window during the setup process, click the **Prev** button.

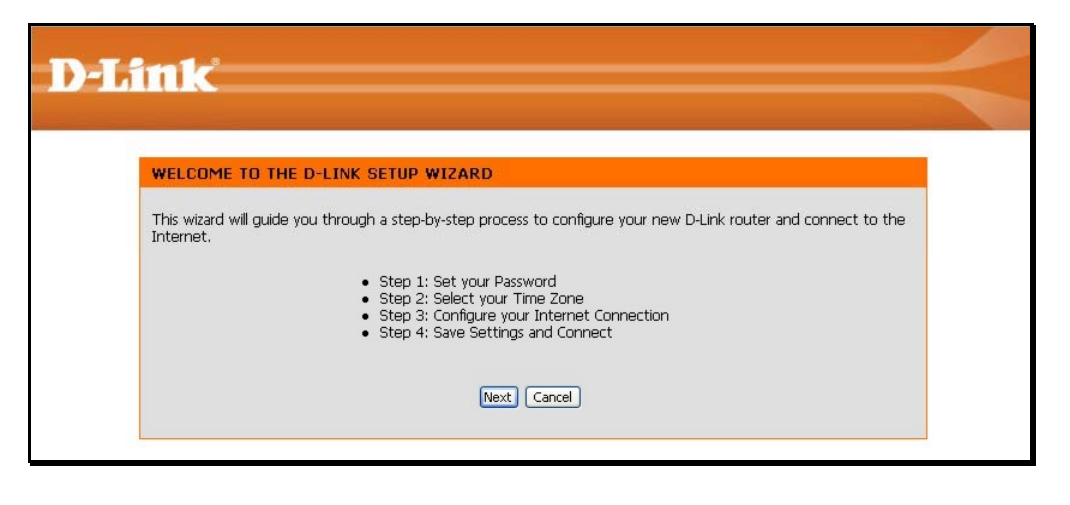

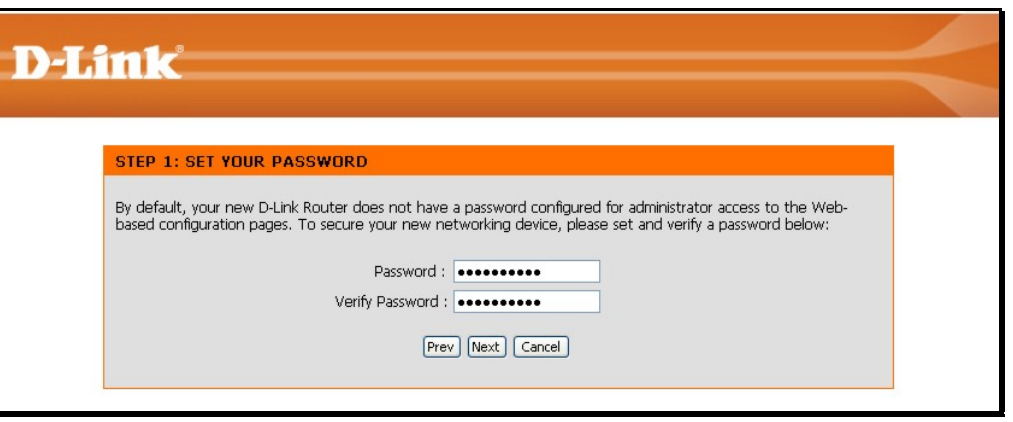

Choose the time zone you are in from the pull-down menu and click **Next**. This sets the system time used for the router. If you wish to return to the previous window during the setup process, click the **Prev** button.

## **D-Link**

#### STEP 2: SELECT YOUR TIME ZONE

Select the appropriate time zone for your location. This information is required to configure the time-based options for the router (GMT-08:00) Pacific Time (US & Canada); Tijuana  $\overline{\mathbf{v}}$ 

Prev Next Cancel

Select the Internet Connection Type used for the Internet connection. Your ISP has given this information to you. The connection types available are **DHCP (Dynamic IP Address)**, **Username/Password (PPPoE)**, **Username/Password (PPTP)**, **Username/Password (L2TP)**, **Username/Password (Bigpond)**, **Static IP Address Connection**, **Russia PPTP (Dual Access)** and **Russia PPPoE (Dual Access)**. Each connection type has different settings that are configured in the next menu

Select the **Connection Type** specific to your service and click **Next**. Follow the instructions below for the type of connection you have selected.

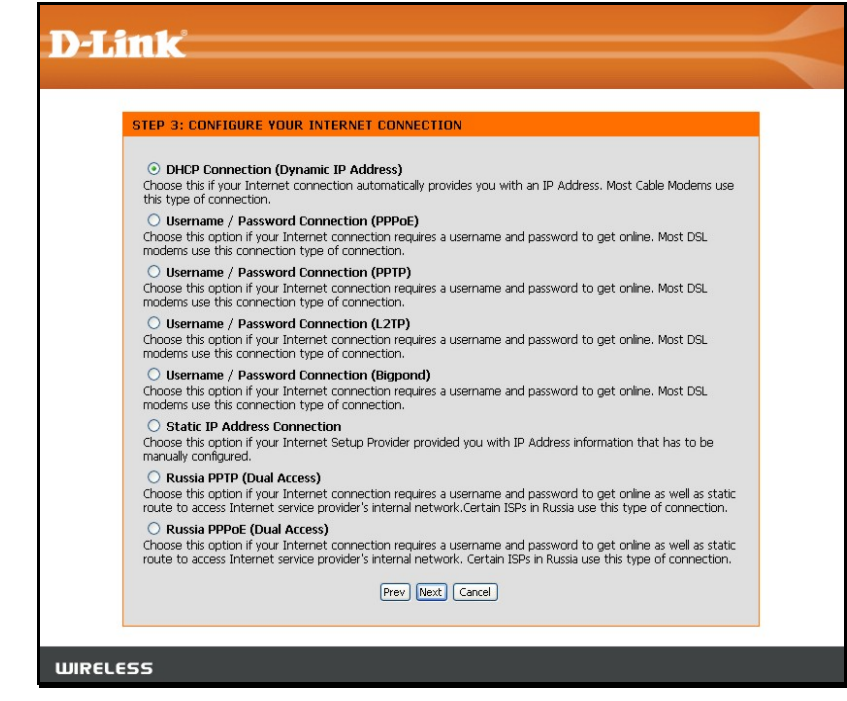

**DHCP (Dynamic IP Address)** - For Dynamic IP Address connections, you may want to copy the MAC address of your Ethernet adapter to the router. Some ISPs use the unique MAC address of your computer's Ethernet adapter for identification and for IP address assignment (DHCP) when you first access their network. This can prevent the router (which has a different MAC address) from being allowed access to the ISP's network (and the Internet). To clone the MAC address of your computer's Ethernet adapter, click the **Clone MAC Address** button. Click **Next** to continue.

**Username/Password (PPPoE)** - For PPPoE connections, select the **Address Mode** Dynamic IP or Static IP, type in the **Username** and **Password** used to identify and verify your account to the ISP. Retype the password again and if necessary, type a **Service Name** or domain name. For Static IP address mode, type the IP Address assigned to your account. Your ISP should provide this IP address along with other account information. Click **Next** to continue.

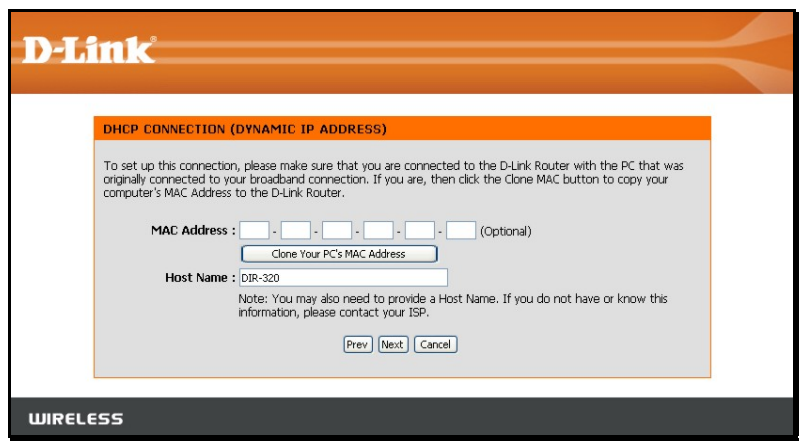

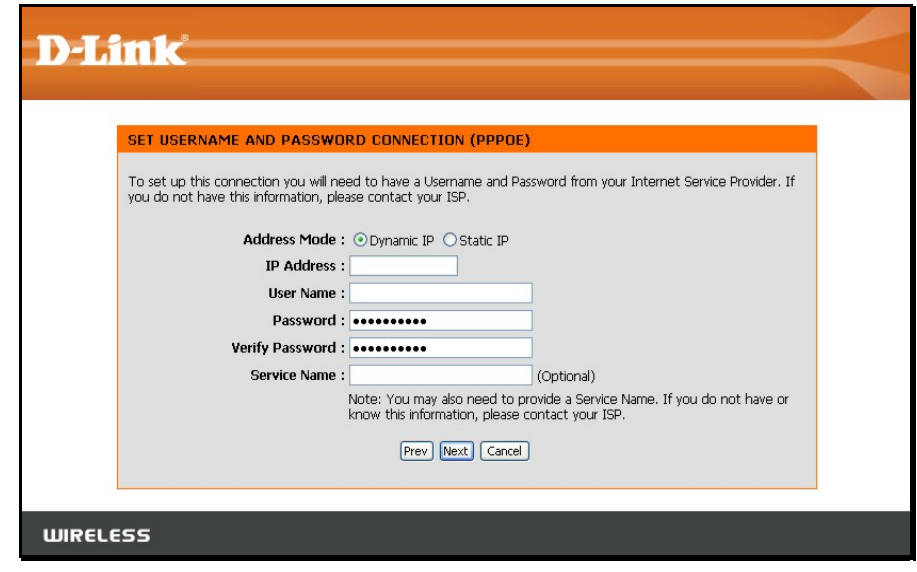

**Username/Password (PPTP)** - To configure the PPTP client connection, enter the IP and account information for the router. Your ISP will give this information to you if you are establishing a PPTP connection to the ISP. Click **Next** to continue.

**NOTE:** The broadband device used for your Cable or ADSL network connection must support PPTP pass-through so the VPN session can be established.

**Username/Password (L2TP)** - To configure the L2TP client connection, enter the IP and account information for the router. Your ISP will give this information to you if you are establishing a L2TP connection to the ISP. Click **Next** to continue.

**NOTE:** The broadband device used for your Cable or ADSL network connection must support L2TP pass-through so the VPN session can be established.

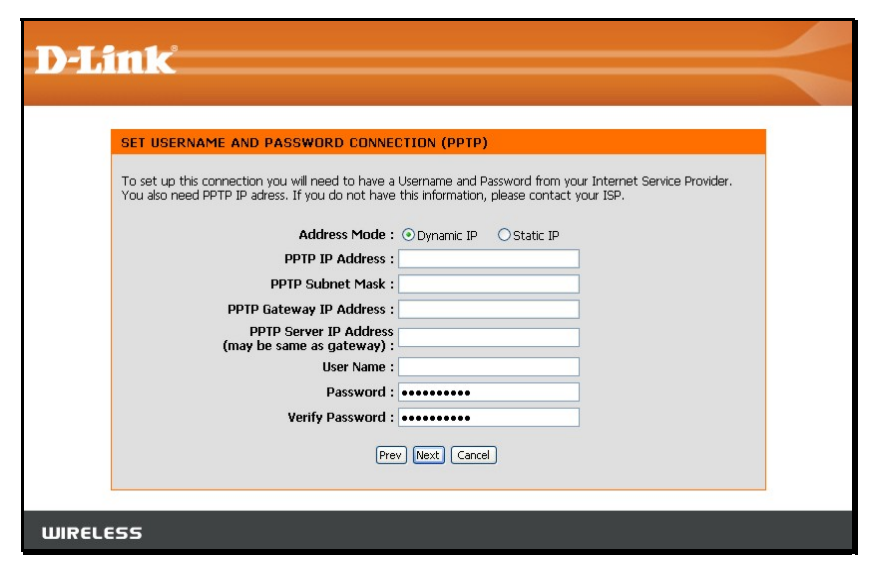

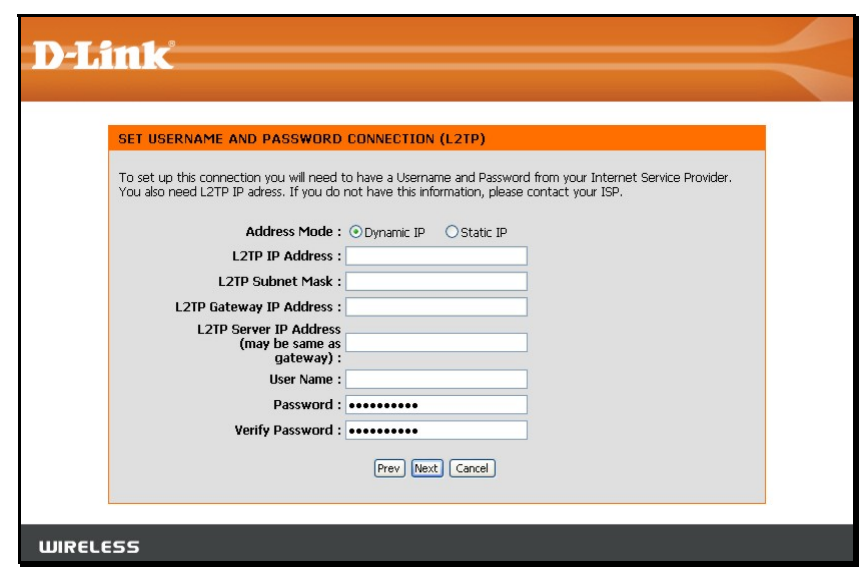

**Username/Password (Bigpond)** - BigPond Cable connections use this Enter the account and server information, as provided to you by BigPond. Click **Next** to continue.

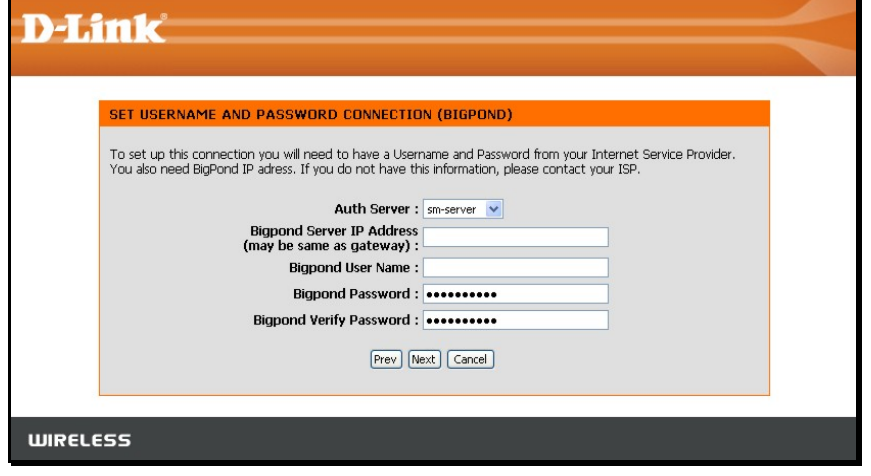

**Static IP Address Connection** - For Static IP Address connection types, you must type in the **IP Address**, **Subnet Mask**, **Gateway Address**, **Primary DNS Address** and **Secondary DNS Address** (optional). Your ISP should provide this information to you. Click **Next** to continue.

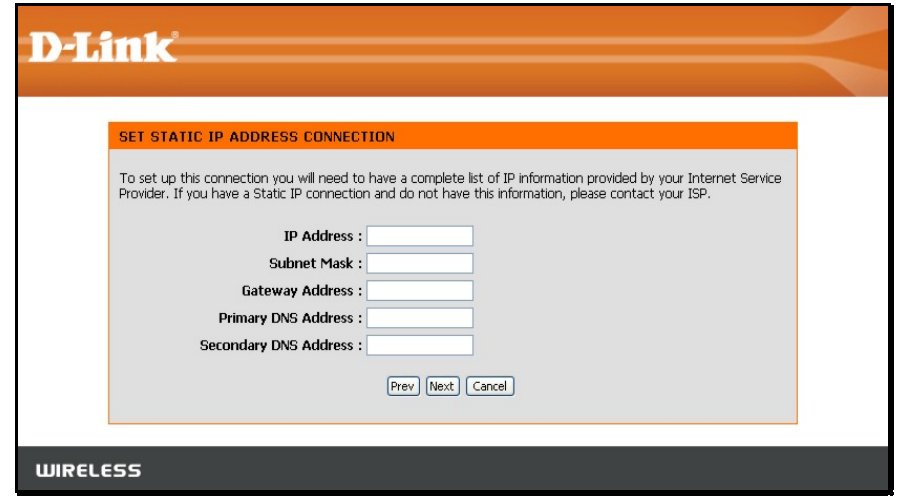

**Russia PPTP (Dual Access)** - To configure the PPTP client connection, enter the IP and account information for the router. Your ISP will give this information to you if you are establishing a PPTP connection to the ISP. Click **Next** to continue.

**NOTE:** The broadband device used for your Cable or ADSL network connection must support PPTP pass-through so the VPN session can be established.

**Russia PPPoE (Dual Access)** - For PPPoE connections, select the **Address Mode** Dynamic IP or Static IP, type in the **Username** and **Password** used to identify and verify your account to the ISP. Retype the password again and if necessary, type a **Service Name** or domain name. For Static IP address mode, type the IP Address assigned to your account. Your ISP should provide this IP address along with other account information. An additional set of IP settings might be required to create a static route to the ISP. Enter the WAN IP settings used to create this route (as given by the ISP) and click **Next** to continue.

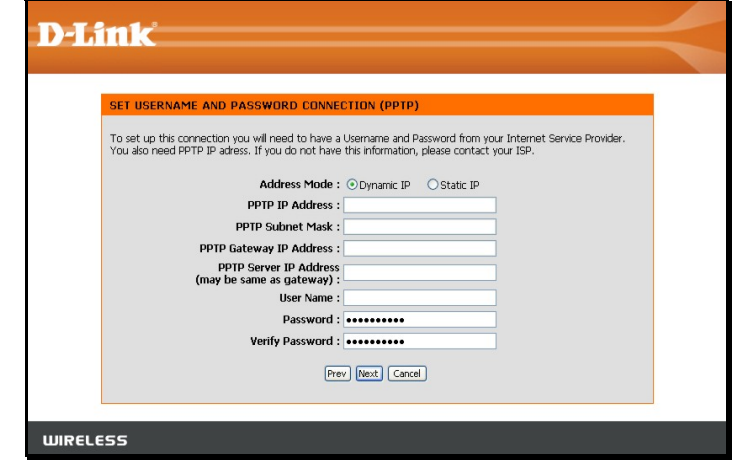

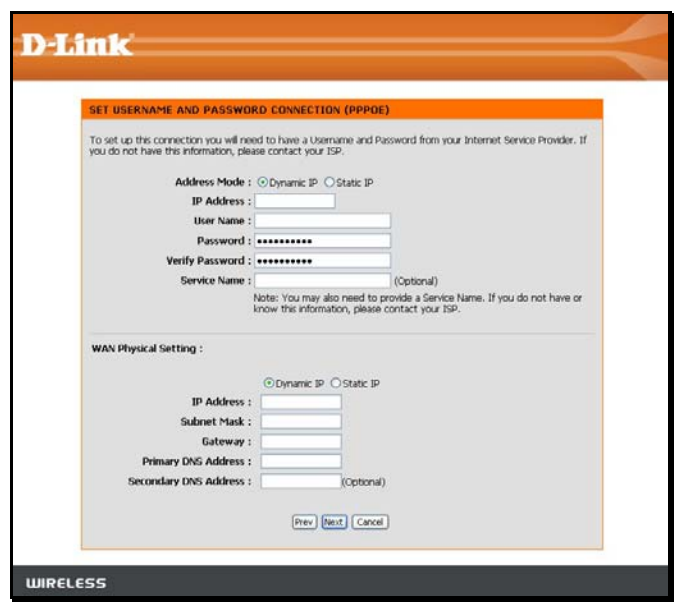

When you are satisfied that the settings have been entered correctly click on the **Connect** button to save the new configuration settings.

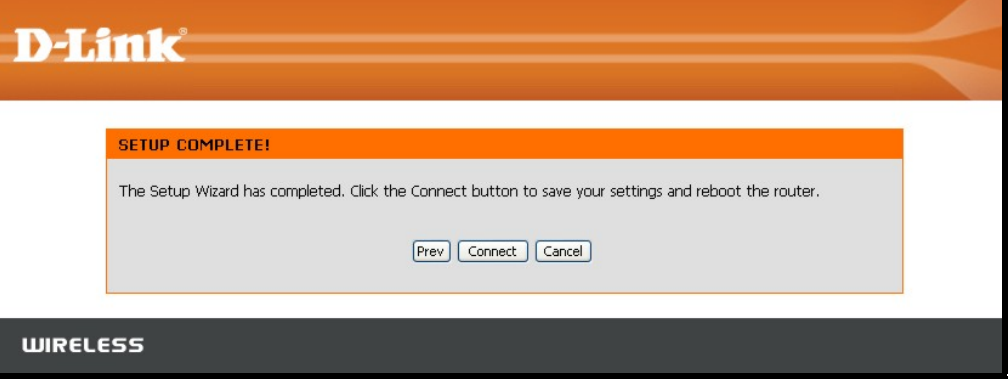

During the save and restart procedure, the display informs that it is rebooting. Once the reboot is complete, begin to use the router.

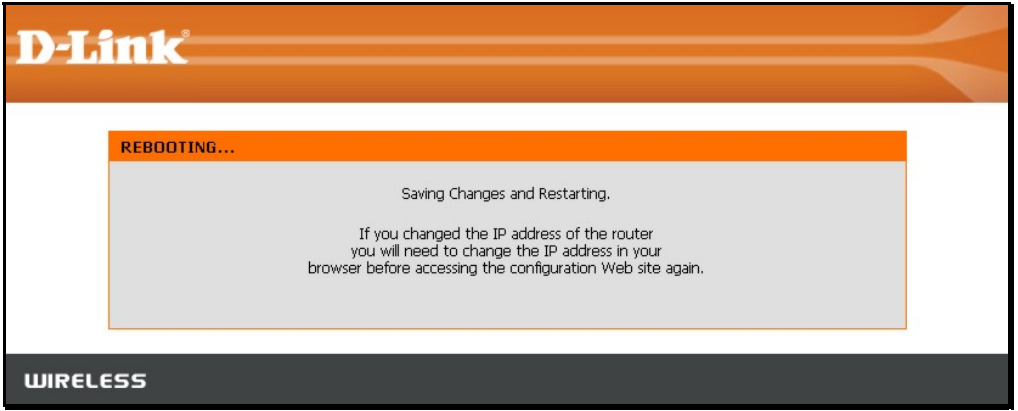

# **Configure Internet Connection – Manual Setup**

The Internet connection can be configured manually without using the Setup Wizard. To configure Internet connection settings manually click on the **Manual Internet Connection Setup** button in the Internet Connection menu.

In the new menu select the **Internet Connection** type used for your service from the **My Internet Connection is:** pull-down menu. Follow the instructions in the next sections according to the type of Internet connection you want to configure.

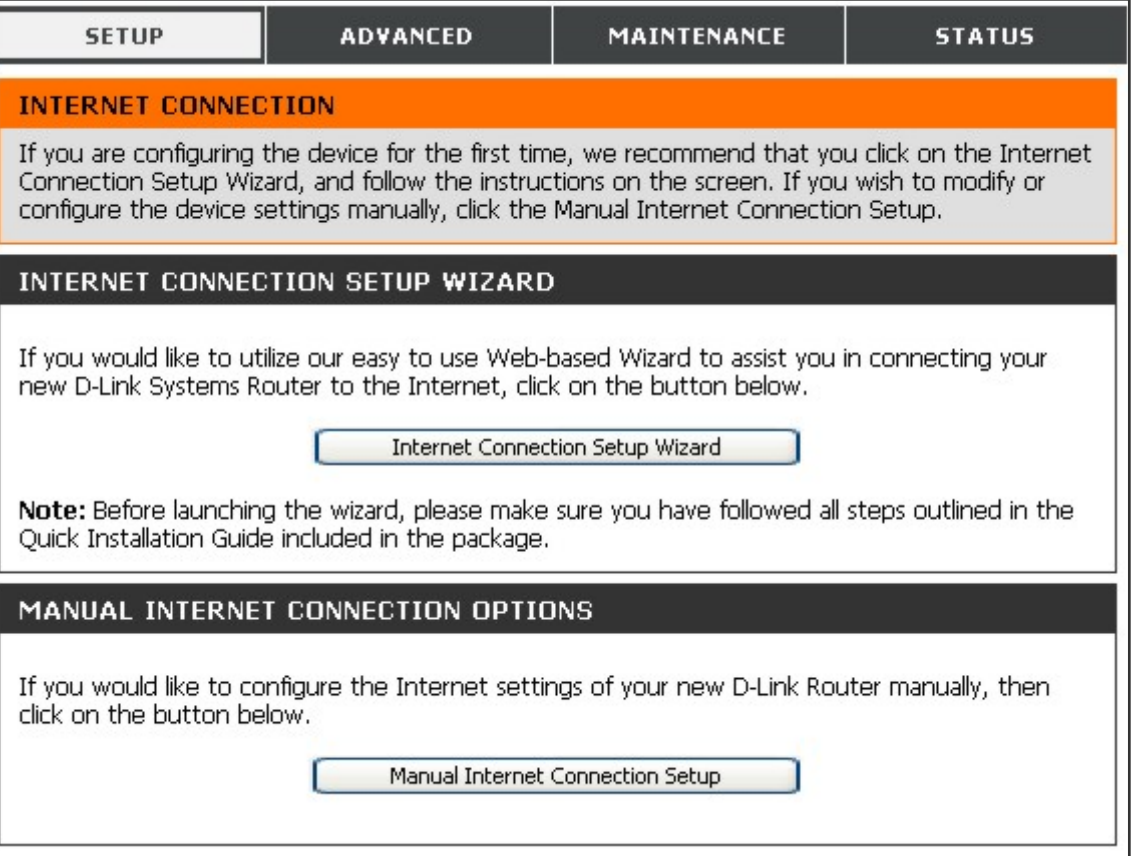

### **Dynamic IP Address**

To configure a Dynamic IP Address Internet connection, follow these steps:

- 1. Select the *Dynamic IP (DHCP)* option from the **My Internet Connection is:** pull-down menu.
- 2. Under the **Dynamic IP** heading, type a Host Name if needed, and DNS IP address information. The **Primary DNS Address** will be normally be required, the **Secondary DNS Address** is used for a back up DNS server.
- 3. Some ISPs record the unique MAC address of your computer's Ethernet adapter when you first access their network. This can prevent the Router (which has a different MAC address) from being allowed access to the ISPs network (and the Internet). To clone the MAC address of your computer's Ethernet adapter, type in the MAC address in the **MAC Address** field and click the **Clone MAC Address** button.
- 4. Leave the **MTU** value at the default setting (default = *1500*) unless you have specific reasons to change this (see table below for more information).
- 5. Click on the Save Settings button to save and apply the new Internet connection settings.

A Dynamic IP Address connection configures the Router to automatically obtain its global IP address from a DHCP server on the ISP's network.

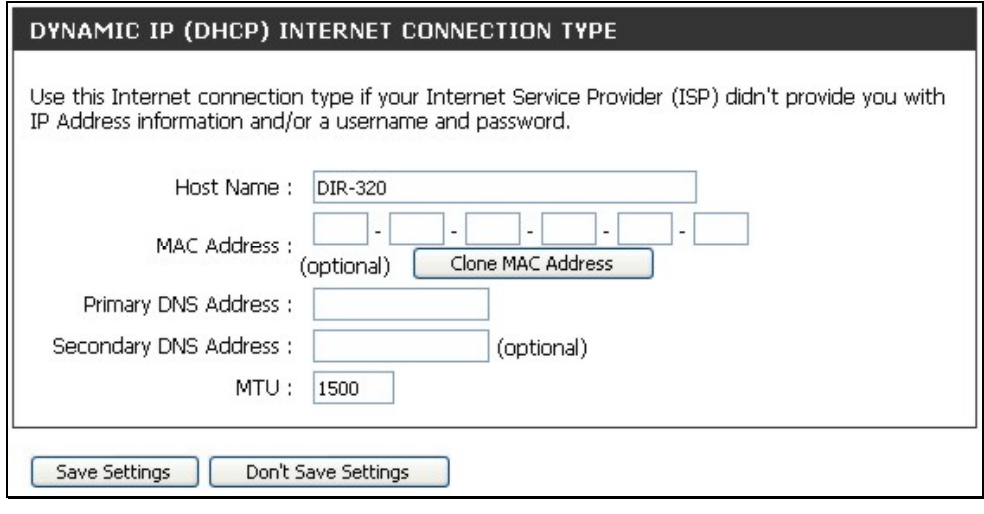

### **Static IP Address**

To configure a Static IP type Internet connection, follow these steps:

- 1. Select the *Static IP* option from the **My Internet Connection is:** pull-down menu.
- 2. Under the **Static IP** heading, type IP address information provided by your ISP, type an **IP Address**, **Subnet Mask** and **ISP Gateway Address**. The **Primary DNS Address** will be normally be required, the **Secondary DNS Address** is used for a back up DNS server.
- 3. Some ISPs record the unique MAC address of your computer's Ethernet adapter when you first access their network. This can prevent the Router (which has a different MAC address) from being allowed access to the ISPs network (and the Internet). To clone the MAC address of your computer's Ethernet adapter, type in the MAC address in the **MAC Address** field and click the **Clone MAC Address** button.
- 4. Leave the **MTU** value at the default setting (default = *1500*) unless you have specific reasons to change this (see table below for more information).
- 5. Click on the Save Settings button to save and apply the new Internet connection settings.

When the Router is configured to use Static IP Address assignment for the Internet connection, you must manually assign a global IP Address, Subnet Mask, and ISP Default Gateway IP address. Most users will also need to configure DNS server IP settings. Follow the instruction below to configure the Router to use Static IP Address assignment for the Internet connection.

#### STATIC IP ADDRESS INTERNET CONNECTION TYPE

Enter the static address information provided by your Internet Service Provider (ISP).

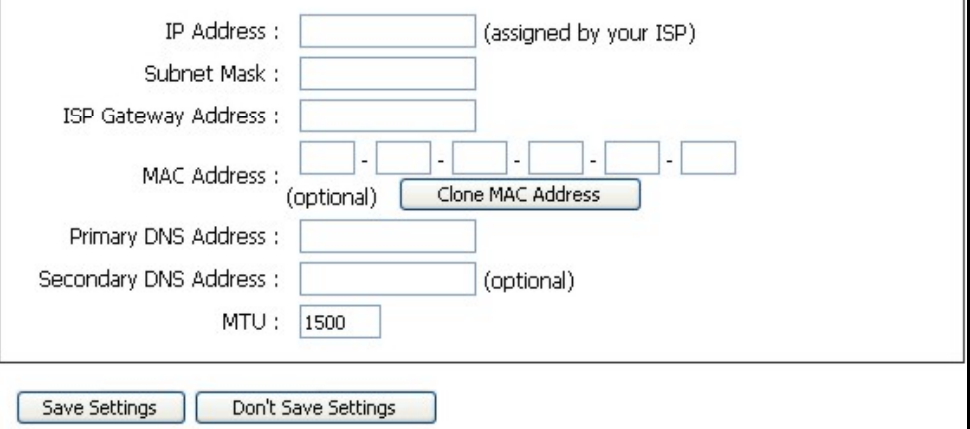

### **PPPoE**

PPP or Point-to-Point protocol is a standard method of establishing a network connection/session between networked devices. Different forms of PPP include PPPoA and PPPoE (discussed below) involve an authentication process that requires a username and password to gain access to the network. PPPoE (PPP over Ethernet), as described in RFC 2516, is a method of using PPP through the Ethernet network.

To configure a PPPoE Internet connection, follow these steps:

- 1. Select the *PPPoE (Username / Password)* option from the **My Internet Connection is:** pull-down menu.
- 2. Choose the IP address assignment option (Dynamic PpoE or Static PPPoE). Static IP address assignement requires manual entry of IP settings information.
- 3. Under the **PPPoE** heading, type the **User Name** and **Password** used for your account. A typical User Name will be in the form user1234@isp.co.ru. The Password may be assigned to you by your ISP or you may have selected it when you set up the account with your ISP. Type the password again in **Confirm Password**.
- 4. For Static PPPoE connections, enter IP settings provided by the ISP and, if necessary enter MAC address (see table below)
- 5. Leave the **MTU** value at the default setting (default = *1492*) unless you have specific reasons to change this (see table below for more information).
- 6. Choose the desired **Connection Setting**. Select from: Always ON, Connection On Demand, or Manual. Most users will want to choose the default connection setting, Always ON.

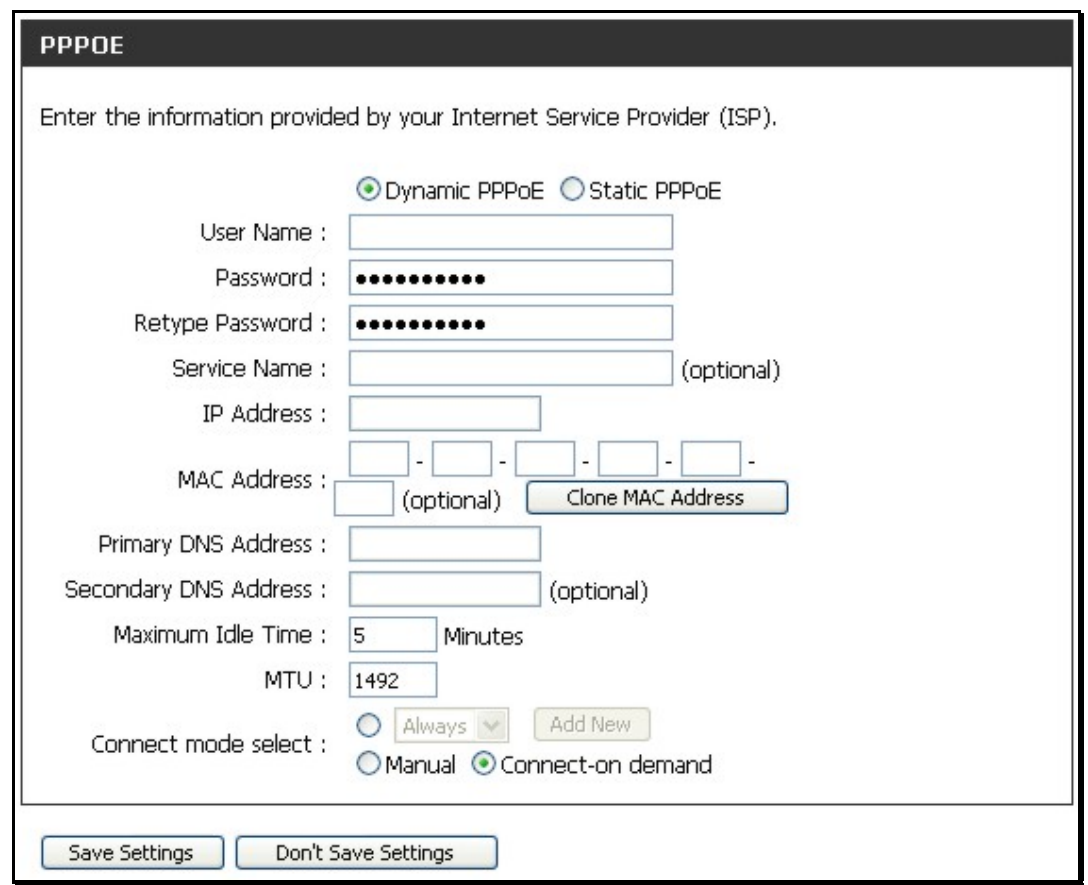

See table below for parameter description.

Some of the settings do not need to be changed the first time the device is set up, but can be changed later if you choose. The information that is to be provided in this window must be given to you by your ISP and must be carefully configured. Any small discrepancy will send the wrong message to your ISP's server and inhibit your connection.

There are two ways to configure the PPoE connection on the router, one is for a **Dynamic PPPoE** configuration, which means the router will implement some settings automatically through DHCP, such as the router's IP address and the default gateway. The other is through a **Static PPPoE** connection, in which the user must configure the IP address and the DNS addresses automatically.

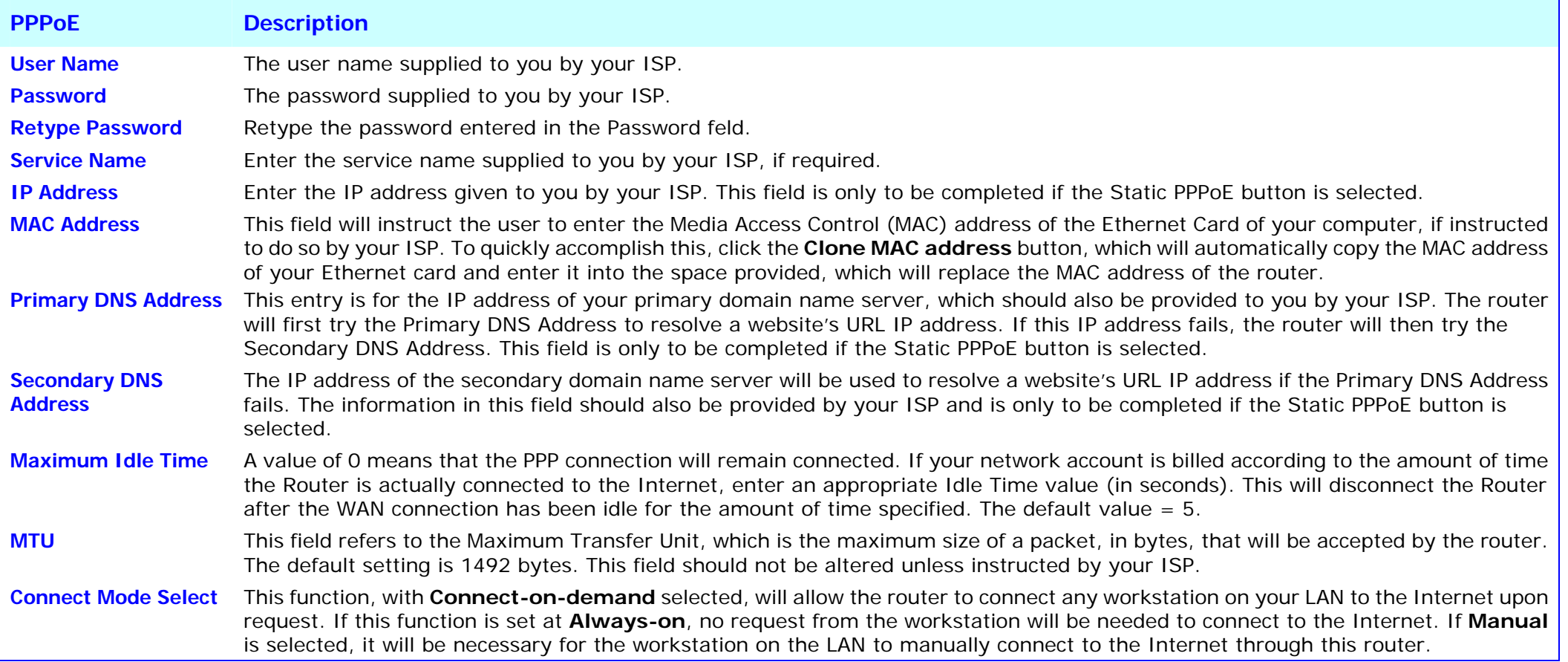

### **PPTP**

The **P**oint to **P**oint **T**unneling **P**rotocol is used to transfer information securely between VPNs (Virtual Private Routers). Encryption methods are employed in the transfer of information between you and your ISP using a key encryption. This option is specific for European users where ISPs support the PPTP protocol for the uplink connection. To connect to your ISP's server using this protocol, the information in this window must be provided to you by your ISP and then properly implemented.

There are two ways to enable the router to become a PPTP client, one is through assigning the router an IP address dynamically, which means that the DHCP protocol will be implemented by the Router to automatically configure the IP settings. The user may input the IP settings manually by choosing the Static IP option above the configuring area. To configure the router to be a PPTP client, complete the entry fields and click the **Save Settings** button.

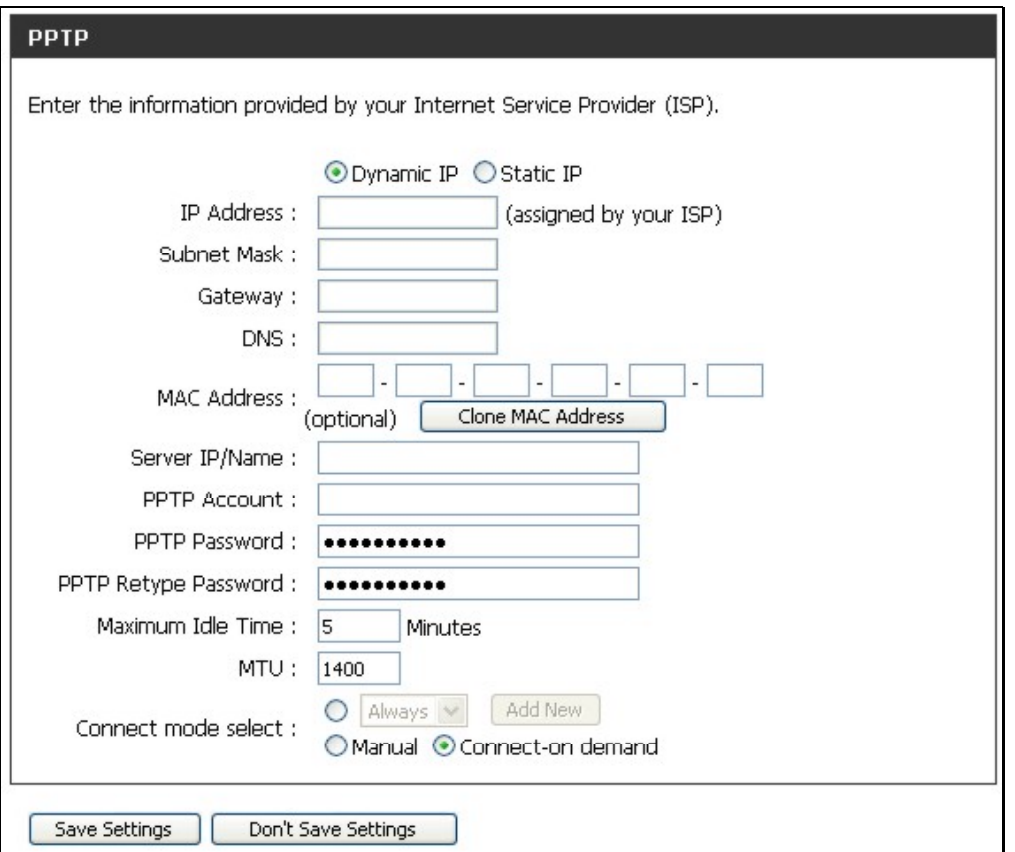

See table below for parameter description.

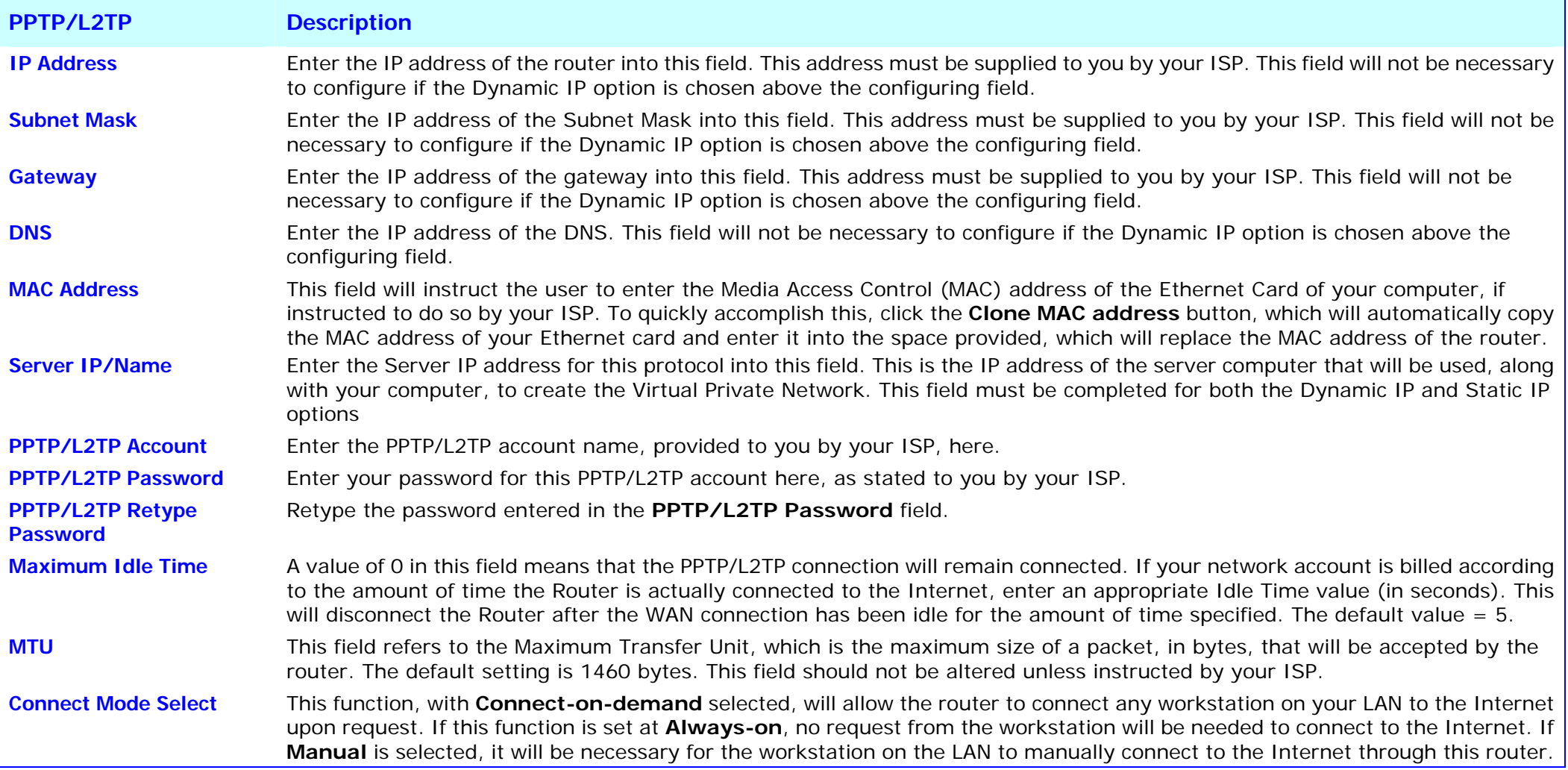

## **L2TP**

**L2PT**, or **L**ayer **2 T**unneling **P**rotocol is a VPN protocol that will ensure a direct connection to the server using an authentication process that guarantees the data originated from the claimed sender and was not damaged or altered in transit. Once connected to the VPN tunnel, it seems to the user that the client computer is directly connected to the internal network. To set up your L2PT connection, enter the data that was provided to you by your ISP.

There are two ways to enable the router to become a L2TP client, one is through assigning the router an IP address dynamically, which means that the DHCP protocol will be implemented by the Router to automatically configure the IP settings. The user may input the IP settings manually by choosing the Static IP option above the configuring area. To configure the router to be a L2TP client, complete the following fields and click the **Save Settings** button.

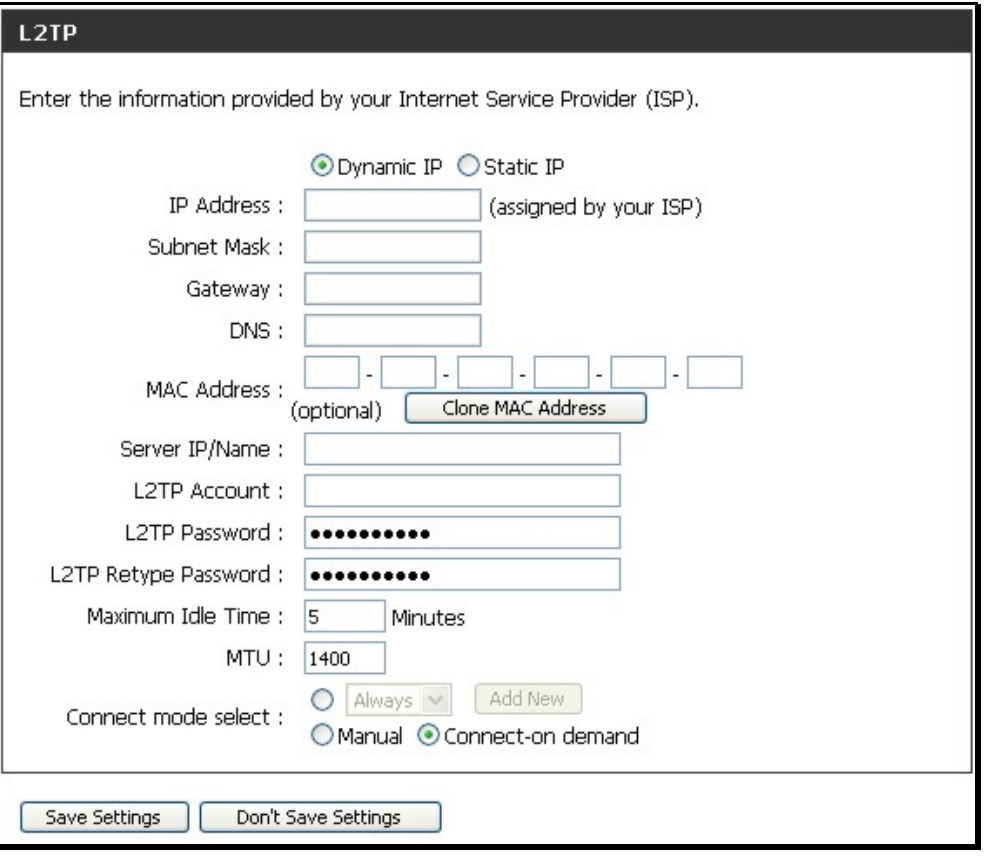

See table on previous page for parameter description.

## **BigPond**

BigPond Cable connections use this menu to configure account and connection information. Enter the account information, as provided to you by BigPond. Click **Next** to continue.

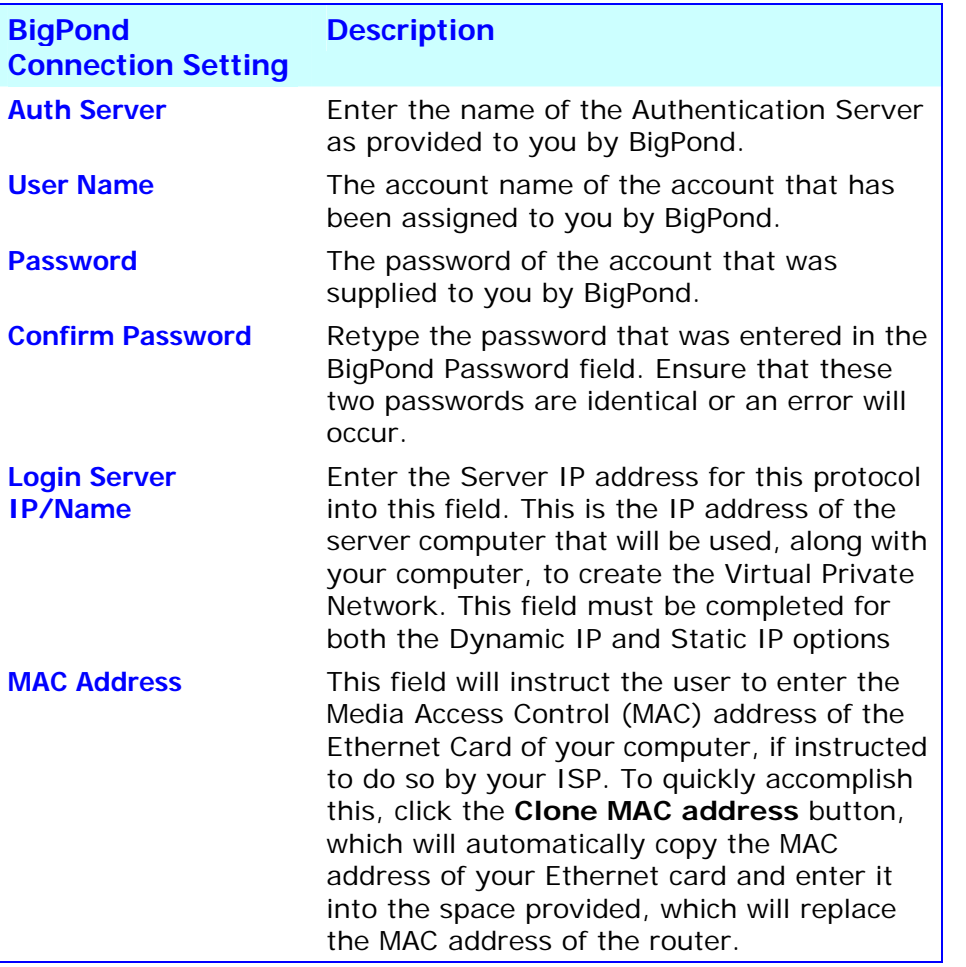

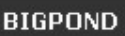

Enter the information provided by your Internet Service Provider (ISP).

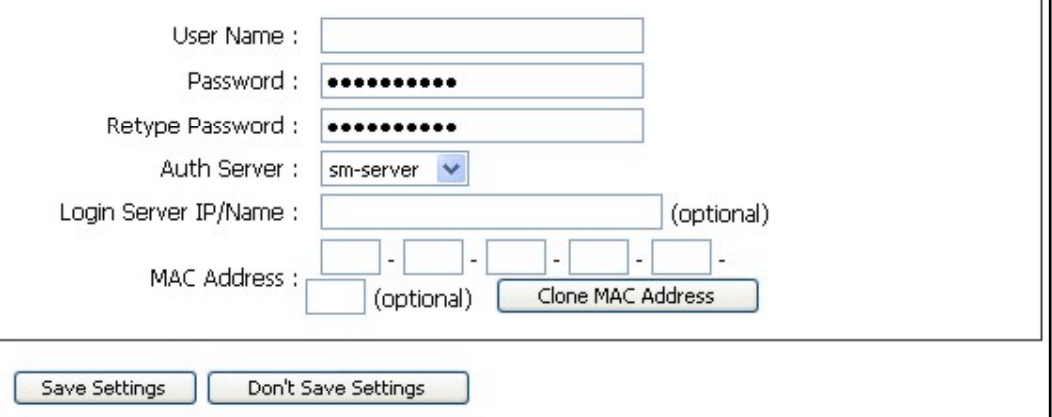

### **PPTP Russia**

The PPTP Russia setup is identical to the previously described PPTP setup on page 23 except an option to use a MAC address that will always be associated with the connection. The MAC address is entered manually or copied form the computer.

To configure a PPTP Russia Internet connection, configure as previously described for PPTP connections and type in the MAC address that will be used or clone the computer's MAC address by clicking on the **Clone MAC Address** button.

#### **RUSSIA PPTP (DUAL ACCESS)**

Enter the information provided by your Internet Service Provider (ISP).

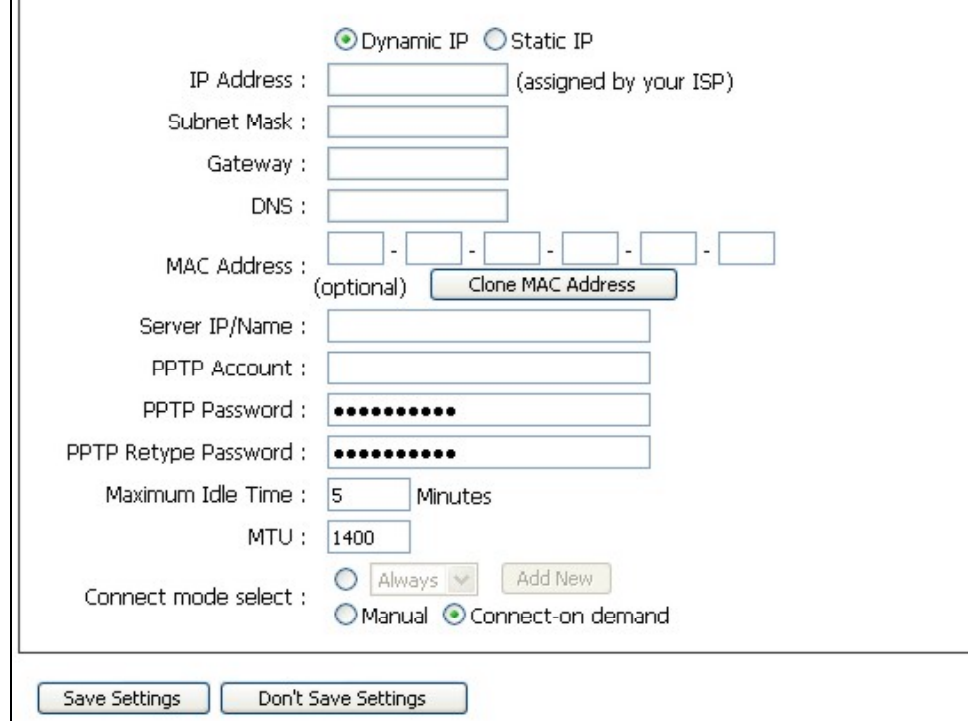

### **PPPoE Russia**

Some PPPoE connections use a static IP route to the ISP in addition to the global IP settings for the connection. This requires an added step to define IP settings for the physical WAN port.

To configure a PPPoE Russia Internet connection, configure as previously described for PPPoE connections on page 21 and add the WAN Physical IP settings as instructed from the ISP.

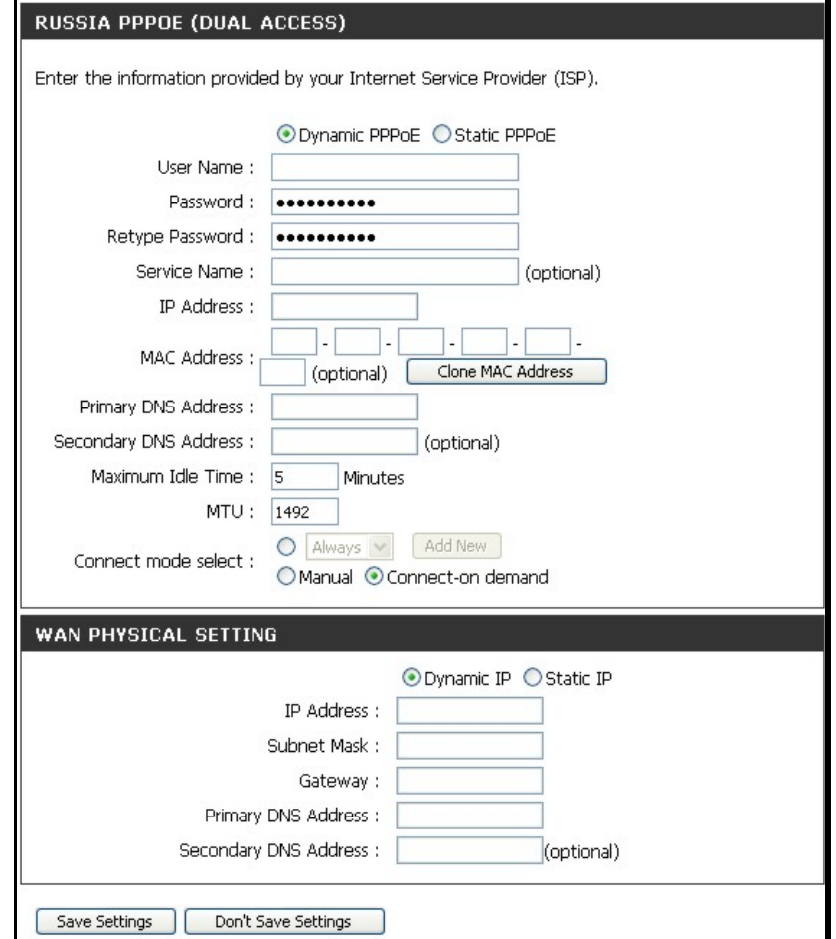

# **Configure Wireless Connection - Setup Wizard**

Configure the router's wireless access point with the **Wireless Connection Setup Wizard** and follow the instructions that follow. Or use the manual configuration option. To configure basic wireless and wireless security settings manually click on the **Manual Wireless Connection Setup** button.

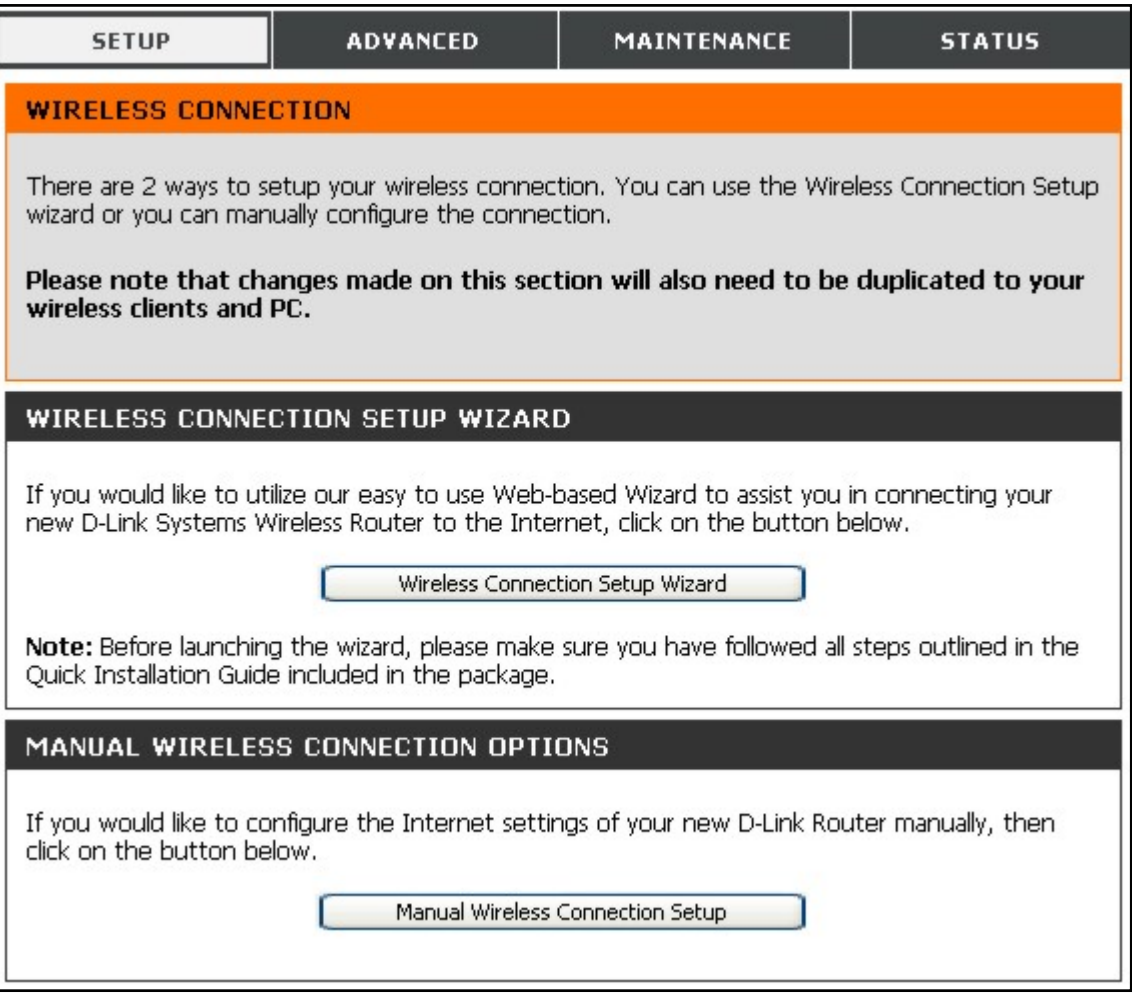

#### **Wireless Connection Setup Wizard**

Use the Wireless Connection Setup Wizard to quickly configure the Internet connection. Click on the **Wireless Connection Setup Wizard** button in the Wireless Connection menu to begin using the wizard.

The first wizard menu provides a summary of the setup procedure. The procedure is the same for all security types used. If you want to make specific changes to wireless security settings, use the manual wireless connection setup option. The steps for wireless connection setup are:

- 1. Name your wireless network
- 2. Secure your wireless network
- 3. Set your wireless security password

Click the **Next** button to proceed.

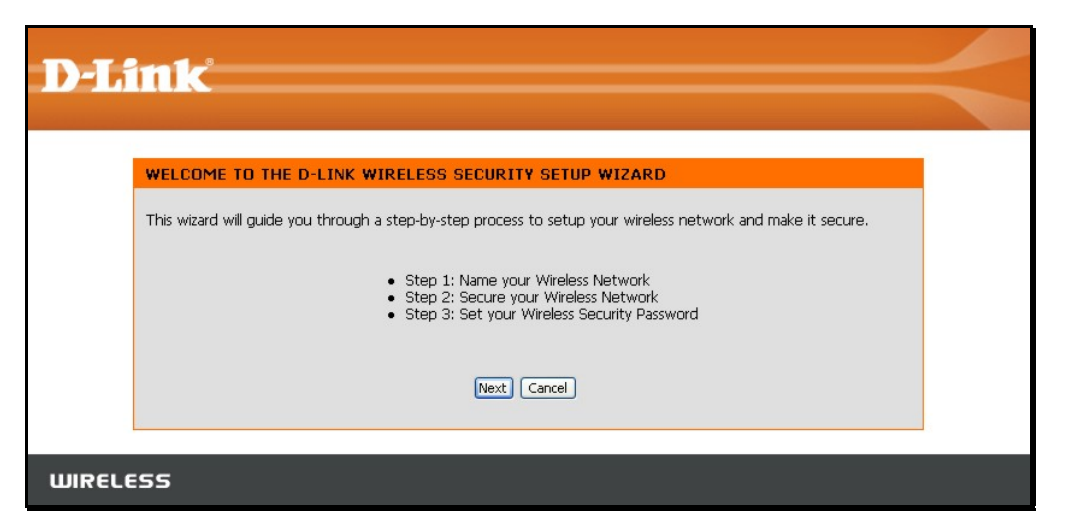

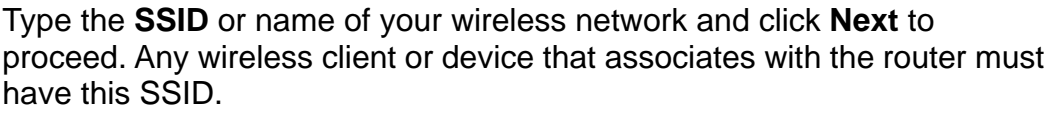

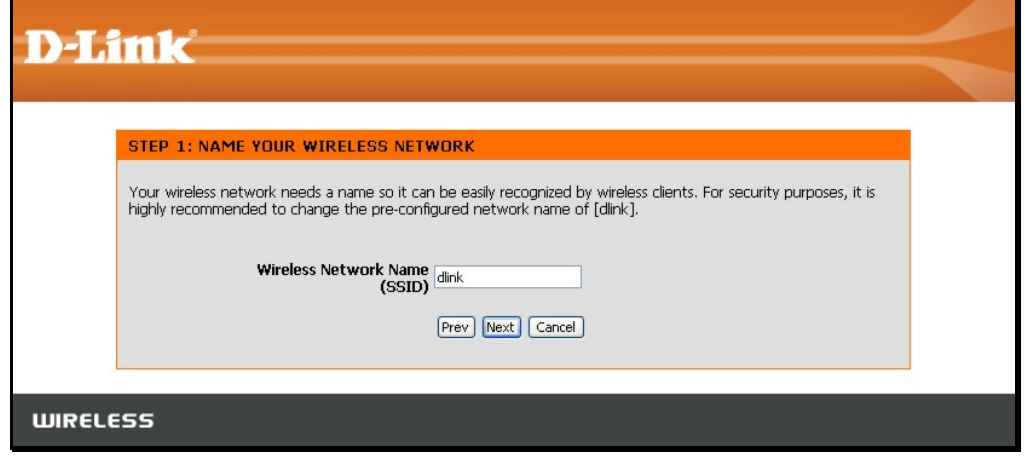

Select the level of security for the wireless network. The choice will determine the method used for security. The security options are:

- Best using WPA2
- Better using WPA
- Good using WEP
- None no security for the wireless connection

Remember that all wireless clients that will associate with the router must use the same security settings.

Click **Next** to continue to proceed.

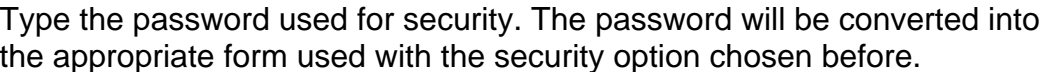

Click **Next** to continue to proceed.

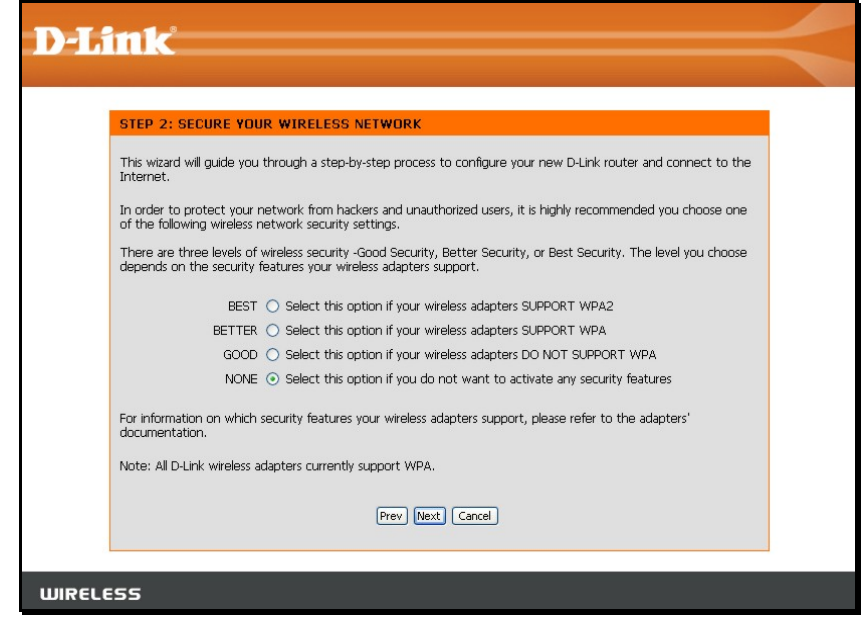

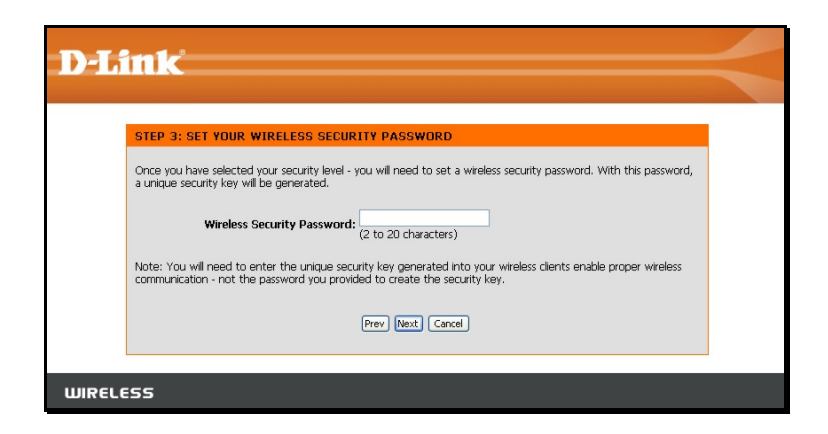

Wireless setup is completed. Review the wireless settings SSID and security information. It is a good idea to keep a record of the wireless settings in order to configure clients that will associate with the router.

Click **Next** to continue to save the new wireless settings and restart the router.

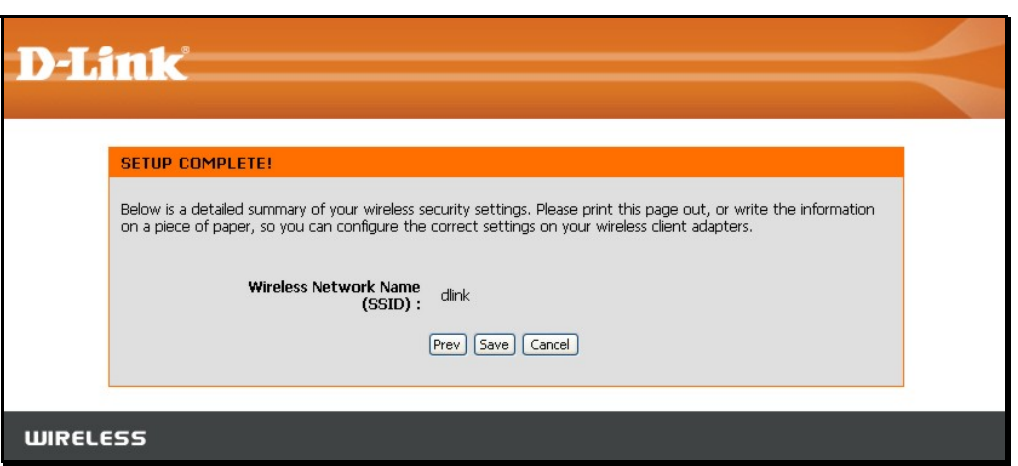

Restarting will take several seconds. Once the router has restarted the wireless settings just configured will be applied.

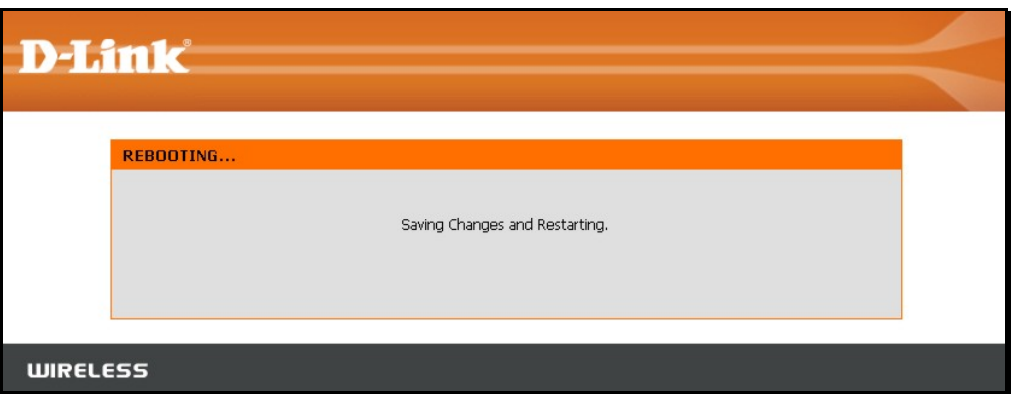

# **Wireless Connection – Manual Setup**

The wireless connection can be configured manually without using the Setup Wizard. To configure wireless connection settings manually click on the **Manual Wireless Connection Setup** button in the Wireless Connection menu.

The two essential settings for wireless LAN operation are the **Wireless Network Name** or SSID and **Wireless Channel** number. The SSID (Service Set Identifier) is used to identify a group of wireless LAN components. The SSID can be broadcast in order to allow properly configured wireless stations to learn the SSID and join the group.

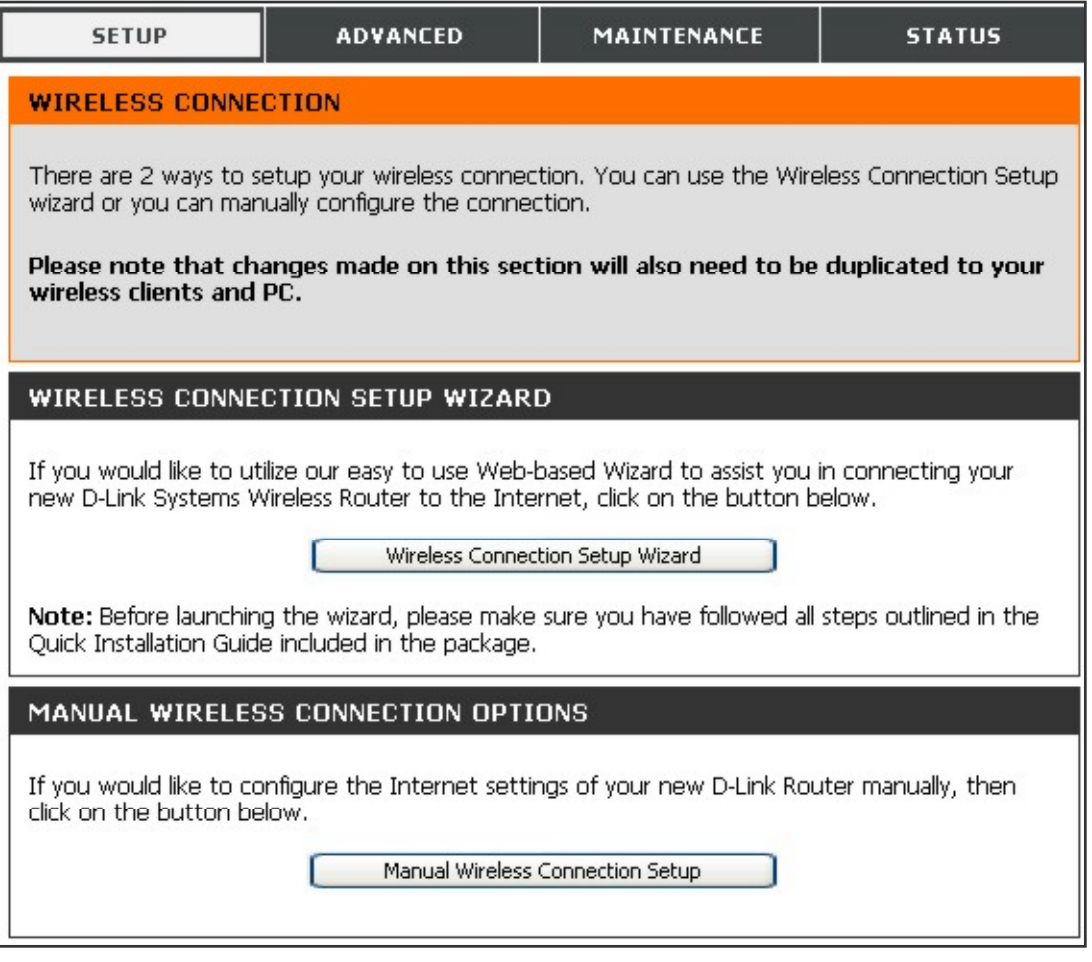

#### **Wireless Network Settings**

Use the **Enable Wireless** check box to disable or enable the wireless interface. Wireless function is enabled by default.

The **Wireless Network Name** or SSID can be changed to suit your wireless network. Remember that any wireless device using the access point must have the same SSID and use the same channel. The SSID can be a continuous character string (i.e. no spaces) of up to 16 characters in length.

Wireless stations that support WPS can be configured automatically using the Wi-Fi Protected Setup menu.

To manually configure security settings, select the **Wireless Security Mode** form the pull-down menu and configure the settings for the security method used. Follow the instructions below for the type of security used.

Click the **Save Settings** button to save any changes to the wireless network settings.

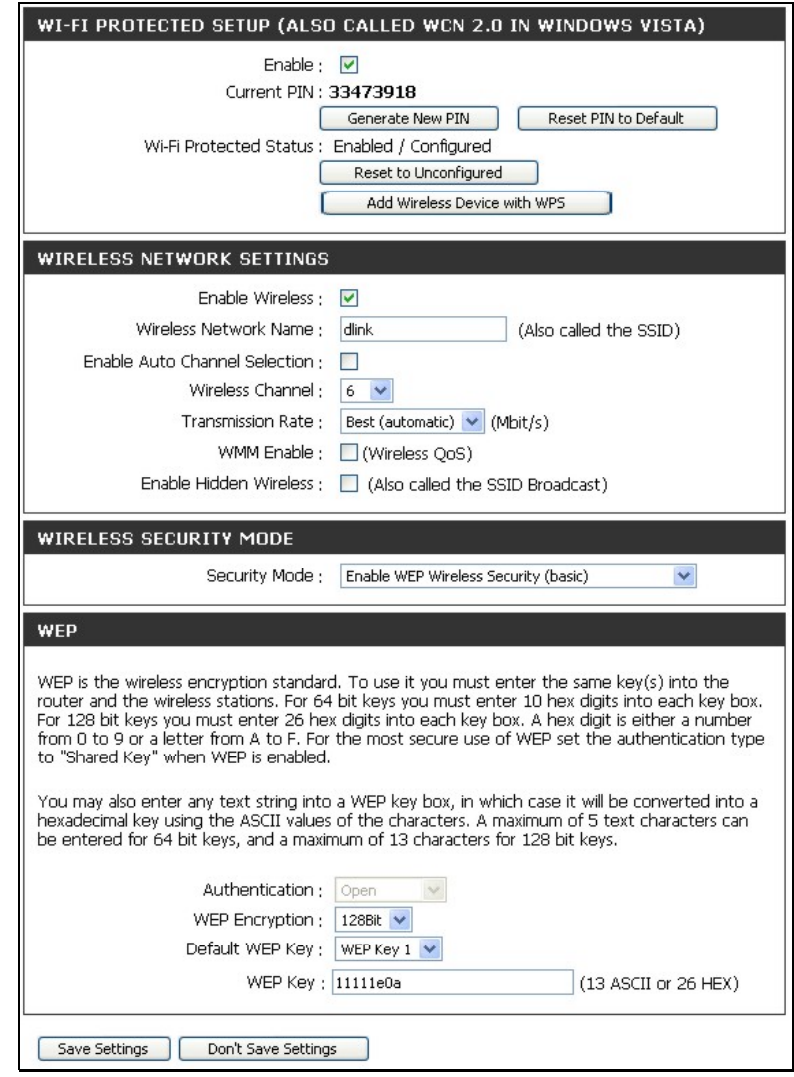

### **Wi-Fi Protected Setup**

Wi-Fi Protected Setup or WPS makes wireless security configuration much quicker simpler for wireless stations that support this feature.

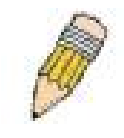

**NOTE: The Generate New PIN button is for the Router's own PIN. This is used when the Router needs to connect to other WPS enabled access points.** 

To connect a new wireless station with WPS, click on the **Add Wireless Device with WPS** button. A new menu appears.

There are two methods available to connect a WPS wireless station, a manual PIN entry or automatic method.

To use the PIN entry method, type the new station's PIN number in the space provided and click on the **Connect** button. The router begins searching the wireless network for the device. Now begin the WPS connection procedure with the device attempting connection. The router will search for 120 seconds. If it fails to find the device, a message appears explaining that the WPS connection failed.

To use the automatic WPS method, click on the **Virtual Push Button**. The router begins searching the wireless network for the device. Now begin the WPS connection procedure with the device attempting connection. The router will search for 120 seconds. If it fails to find the device, a message appears explaining that the WPS connection failed.

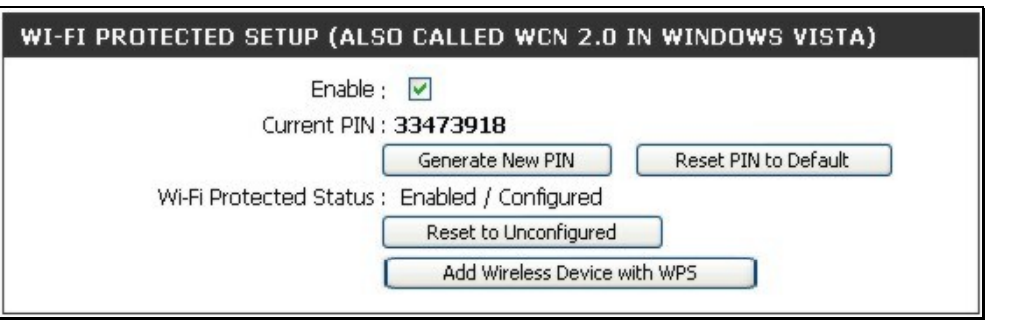

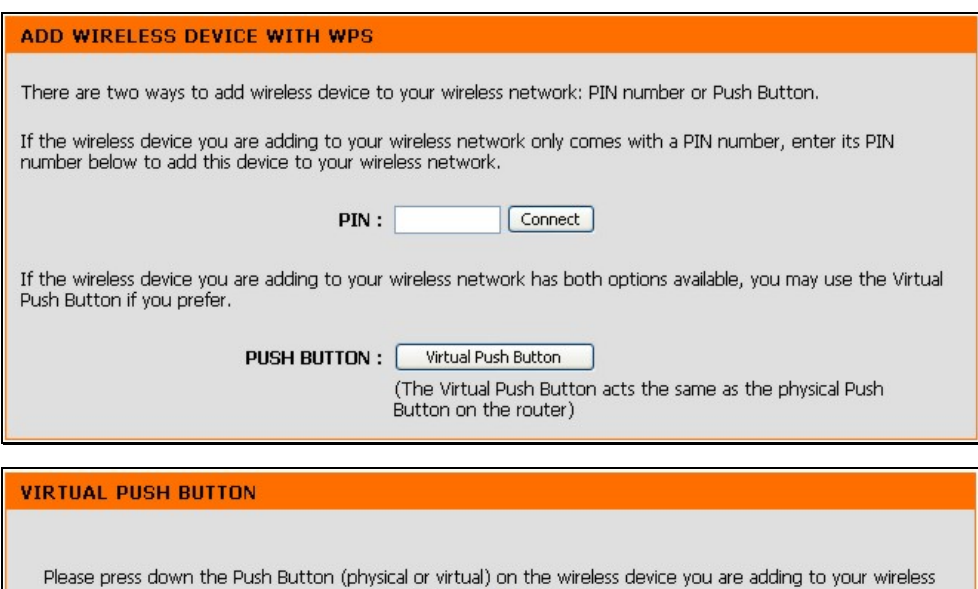

network within 116 seconds ...

### **Wireless Security - WEP**

WEP security requires the following parameters be defined:

- **Authentication:** Select Open Key or Shared Key.
- **Encryption:** Select the encryption level, 64-bit or 128-bit.
- **Default WEP Key:** Up to four keys can be configured. Choose the key being configured.
- **WEP Key:** Type an ASCII or Hex key of appropriate length for the encryption level, 10 characters for 64-bit Hex or 26 characters for 128-bit Hex.

Click the **Save Settings** button to save any changes to the wireless network security settings.

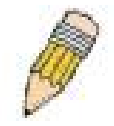

**NOTE:** If encryption of any kind, at any level is applied to the router, all wireless devices using the router on the network must comply with all security measures.

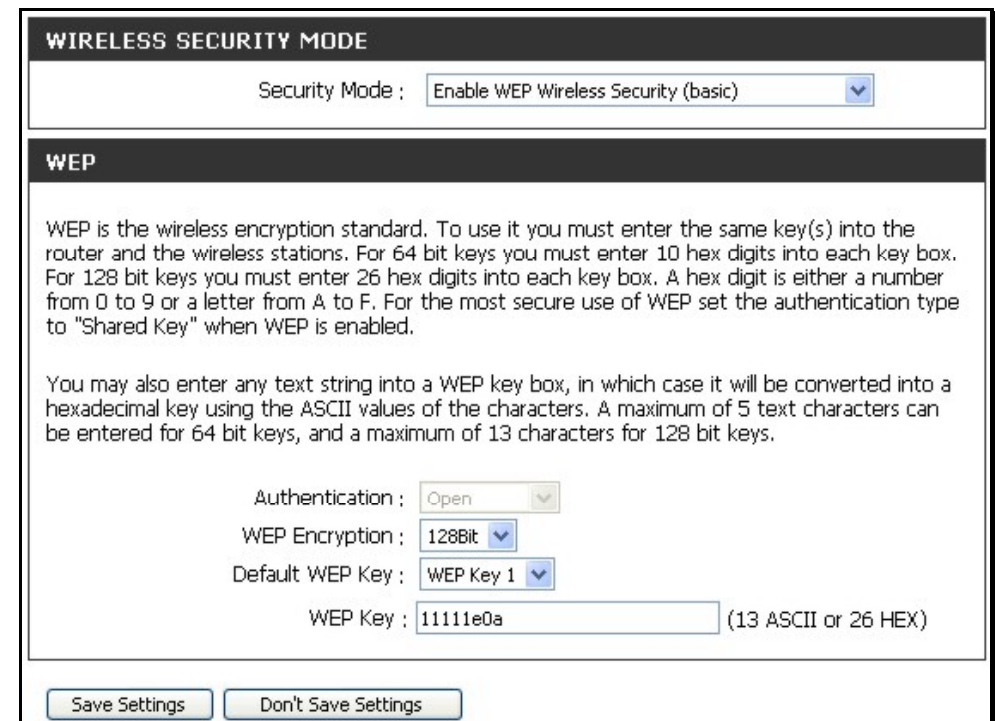

### **Wireless Security – WPA/EAP**

Wi-Fi Protected Access was designed to provide improved data encryption, perceived as weak in WEP, and to provide user authentication, largely nonexistent in WEP.

Enter the appropriate parameters for the type of security selected from this menu. WPA EAP or WPA2 EAP must enter the following:

- **Cypher Type:** Choose TKIP, AES or Both.
- **PSK/EAP:** Choose EAP.
- **RADIUS Server IP Address:** The IP address of the RADIUS server.
- **Port:** The port number used for 802.1x.
- **Shared Secret:** The password or character string used for wireless station authentication.

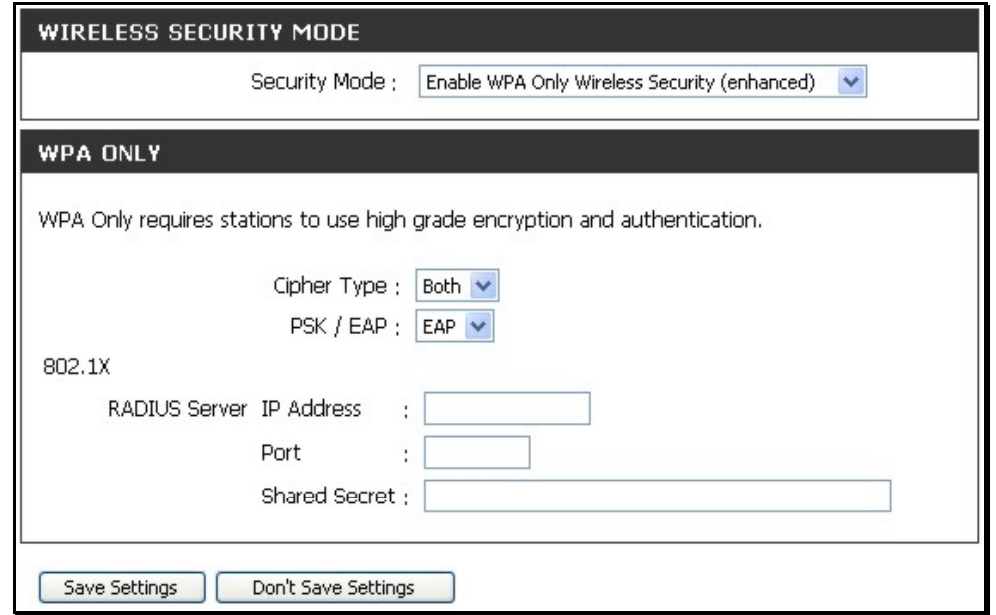

#### **Wireless Security – WPA/PSK**

Enter the appropriate parameters for the type of security from this menu. WPA-PSK or WPA2-PSK must enter the following:

- **Cypher Type:** Choose TKIP, AES or Both.
- **PSK/EAP:** Choose PSK.
- **Network Key:** The password or character string used for wireless station authentication (10 characters for 64-bit Hex).

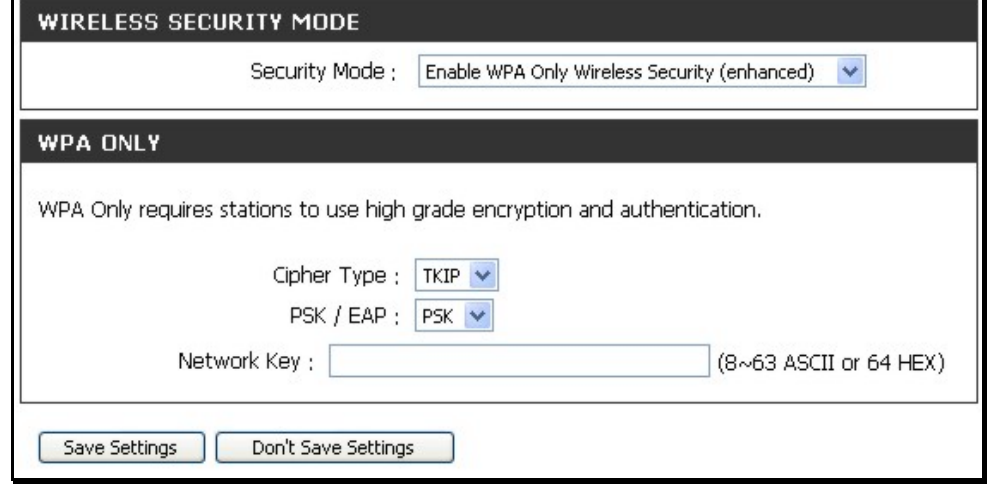